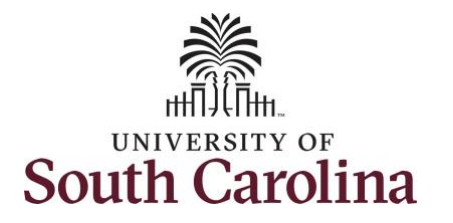

**How to earn comp time on an elapsed timesheet for multiple work orders on behalf of an employee:**

This job aid outlines how a TL/ABS Approver can earn comp time on an elapsed timesheet with multiple work orders on an employee's behalf. A TL/ABS approver has the ability to search for employees in their designated department(s) in the Time and Absence Workcenter to include approving, reporting, and viewing activities.

**Navigation:** Employee Self Service > My Workplace > Time and Absence Workcenter

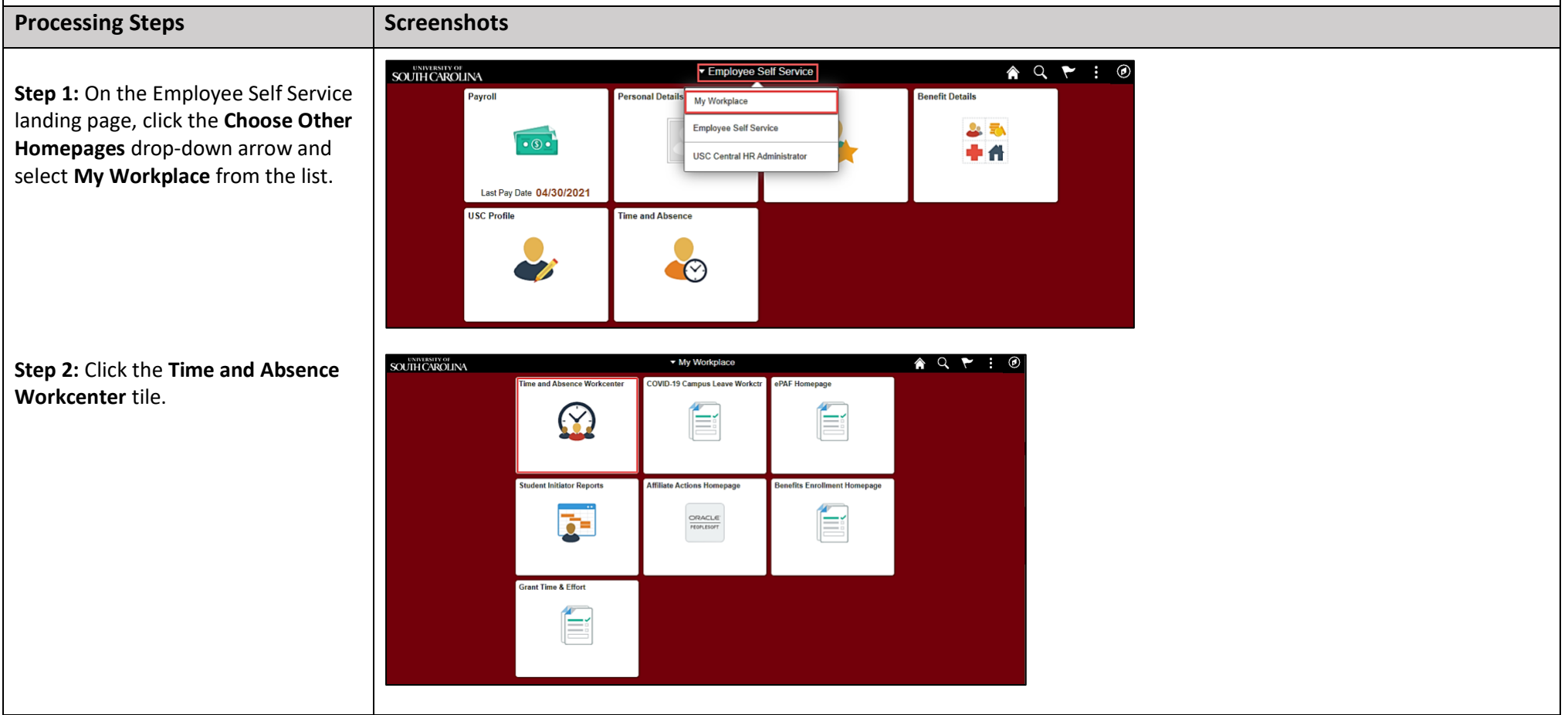

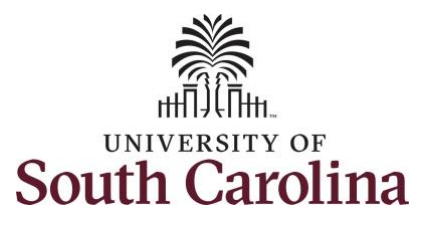

#### **Time and Absence Workcenter**

provides a central area to access the most used time and absence related activities. It enables TL/ABS Approvers to access various pages and keep multiple windows open while doing their daily work.

The activities provided within the Time and Absence Workcenter include Approving, Reporting, viewing time and absence related transactions, queries, and reports.

**Step 3:** Click the **Manage Time and Absence** drop-down arrow.

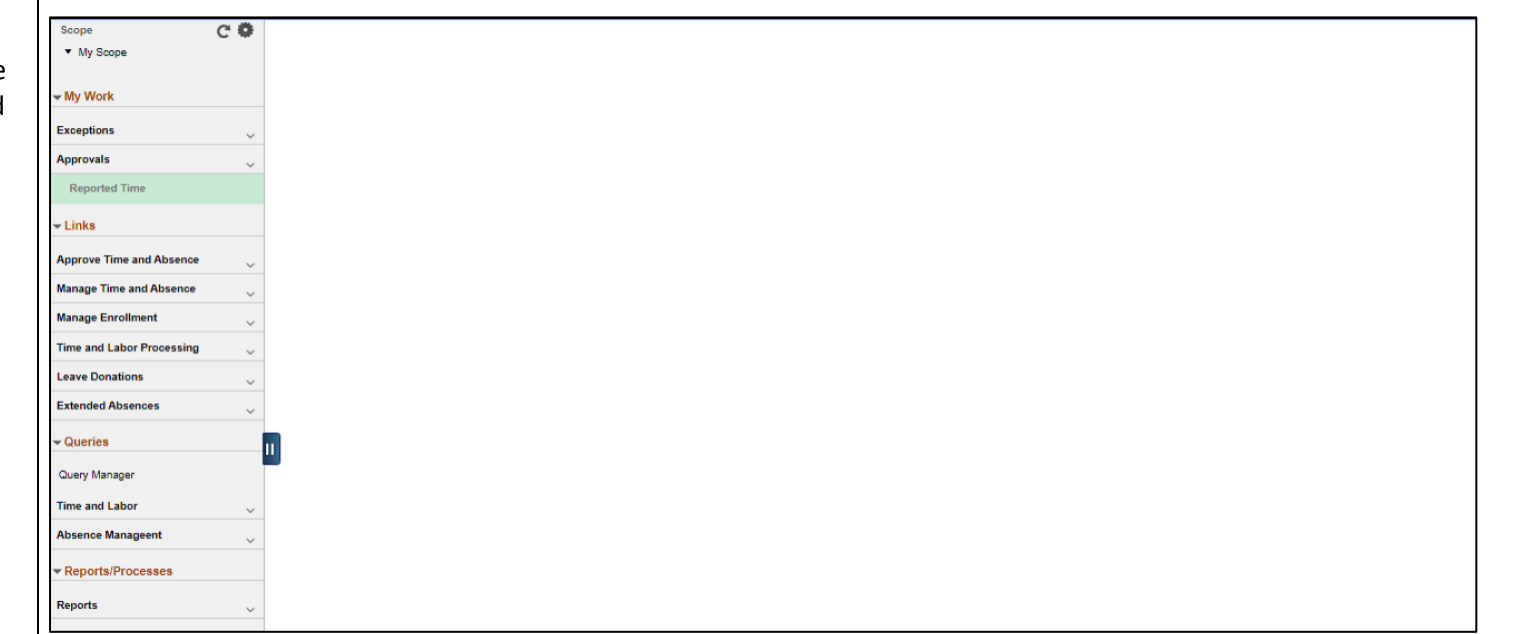

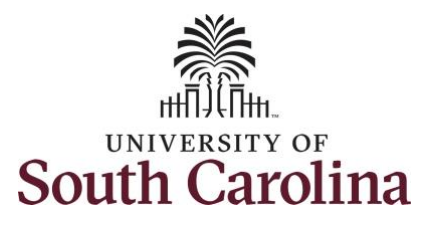

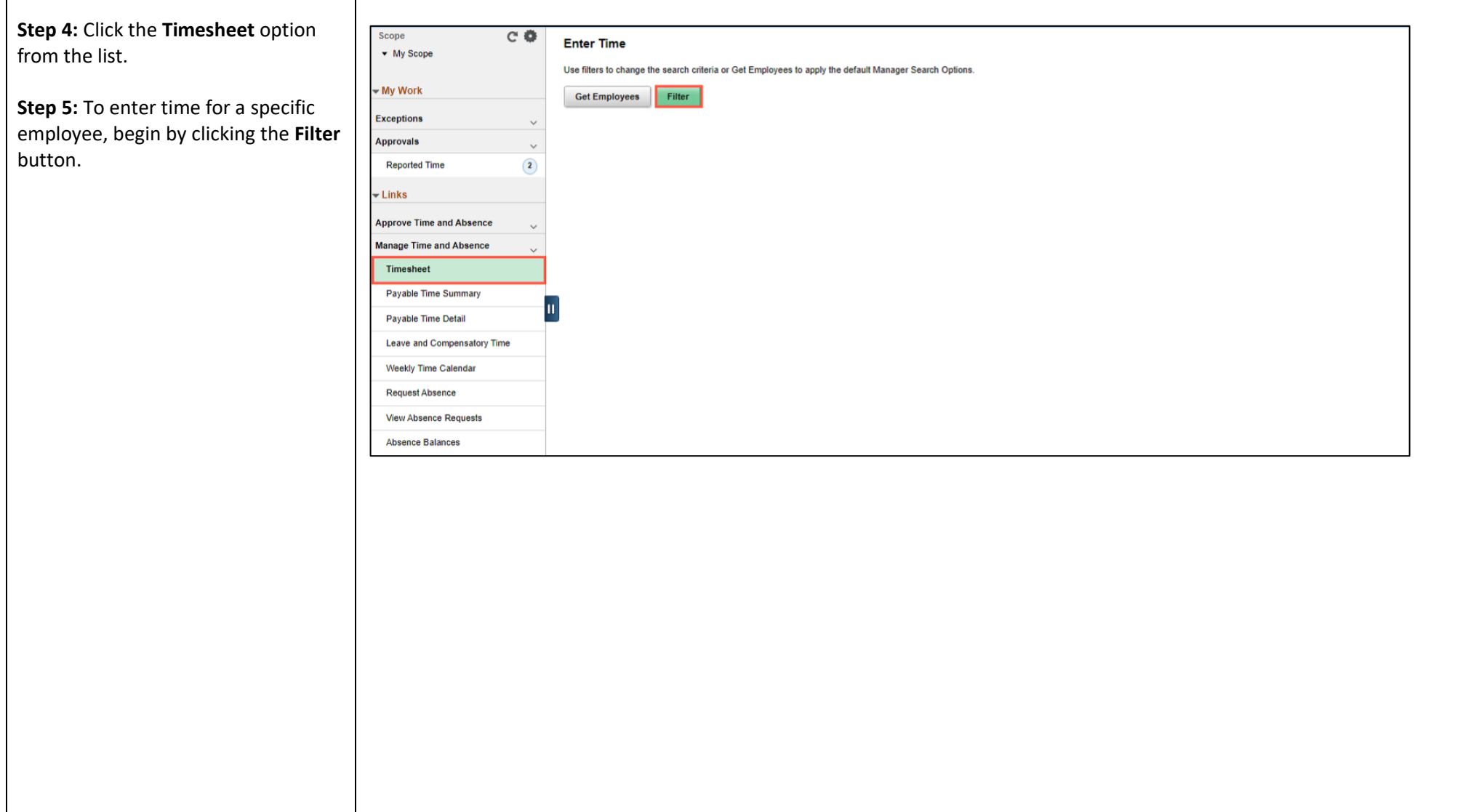

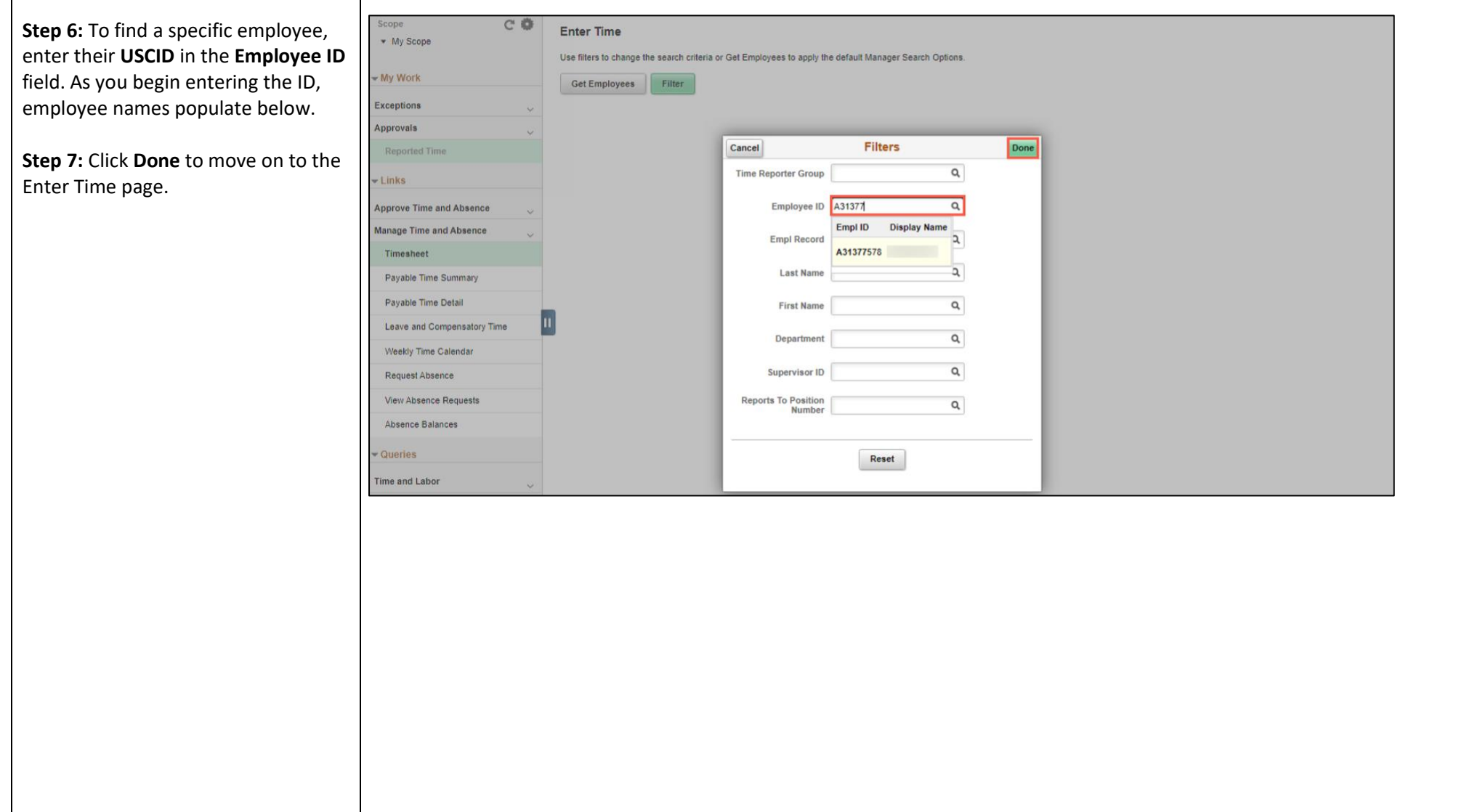

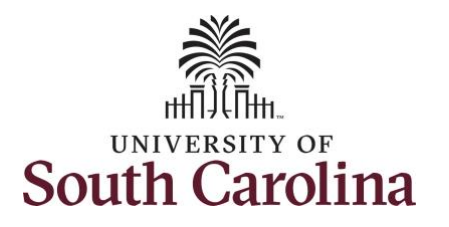

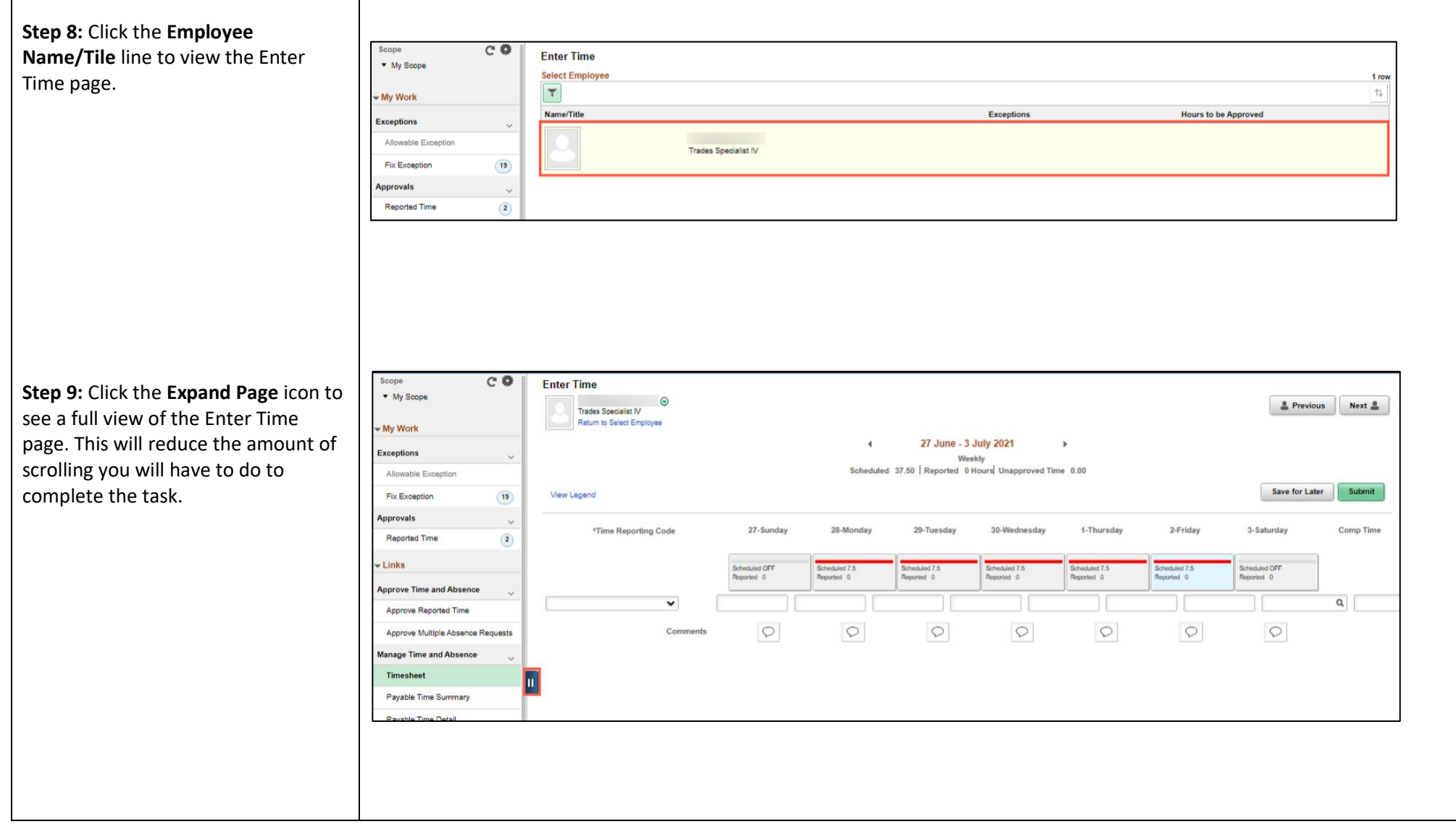

┑

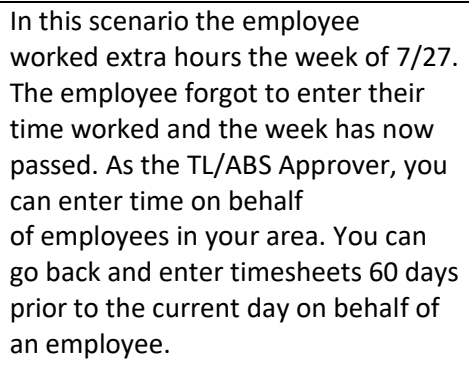

UNIVERSITY OF

**Note**: If an Absence has been requested, it is not editable on the timesheet. Scroll to the right and click the plus **+** button to add another Time Reporting Code row.

**Step 10:** Be sure to select the correct timesheet for the work week. Use the **Arrows** to navigate to the appropriate timesheet.

Begin by selecting the appropriate **Time Reporting Code** (TRC). You can only have one TRC per line.

**Step 11/Work Order Line#1:** Click the **Time Reporting Code** drop-down arrow.

**Step 12:** Select **REGHR – Regular Hours.** 

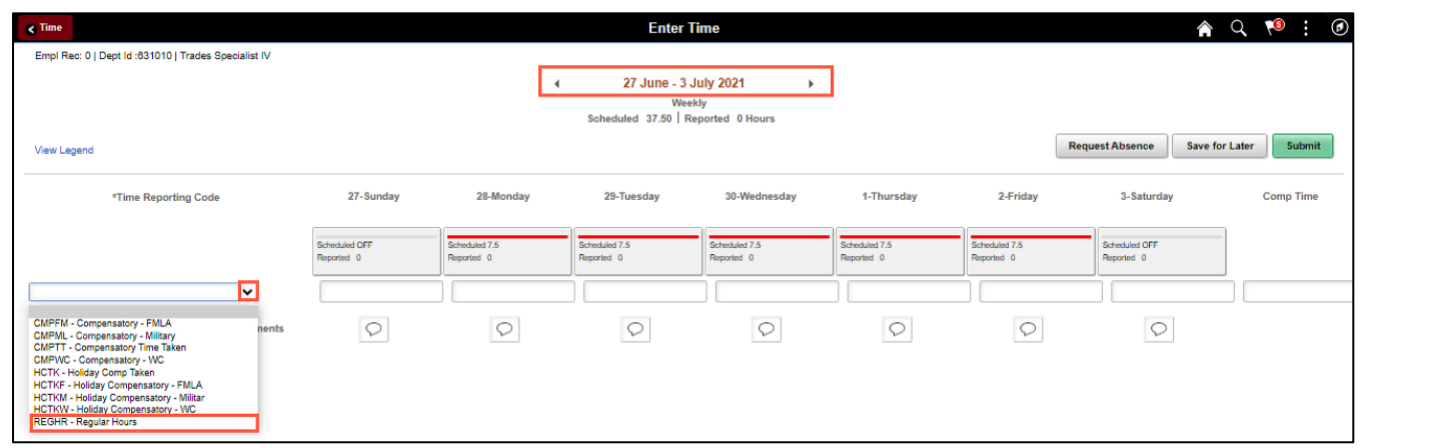

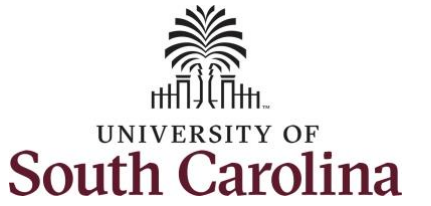

**Step 13:** Click in the **Time Entry** field and enter hours worked for each day. This week you worked a few hours more than your scheduled hours and you would like to have the hours added to your comp balance.

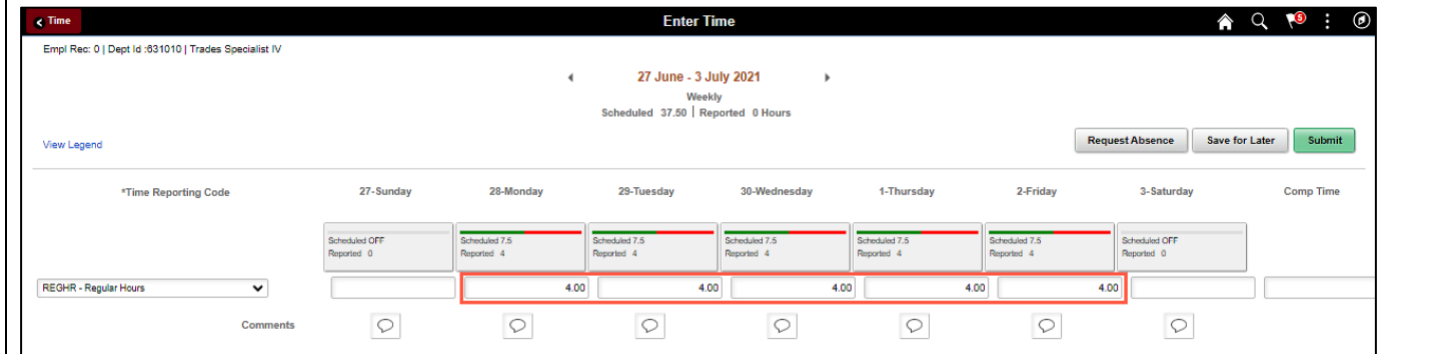

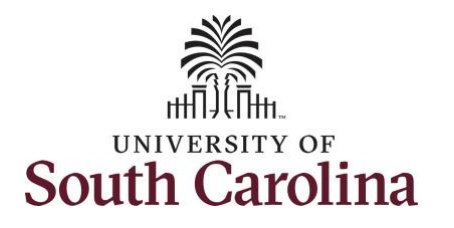

To earn comp time, the hours entered will need to be more than the scheduled hours.

**Step 14:** To earn comp time for the extra hours worked, scroll to the right, and click the **Comp Time** Lookup button.

**Note:** The Comp Time indicator will need to be added to every line added to the timesheet.

**Step 15:** Click to select **Comp Time** from the list.

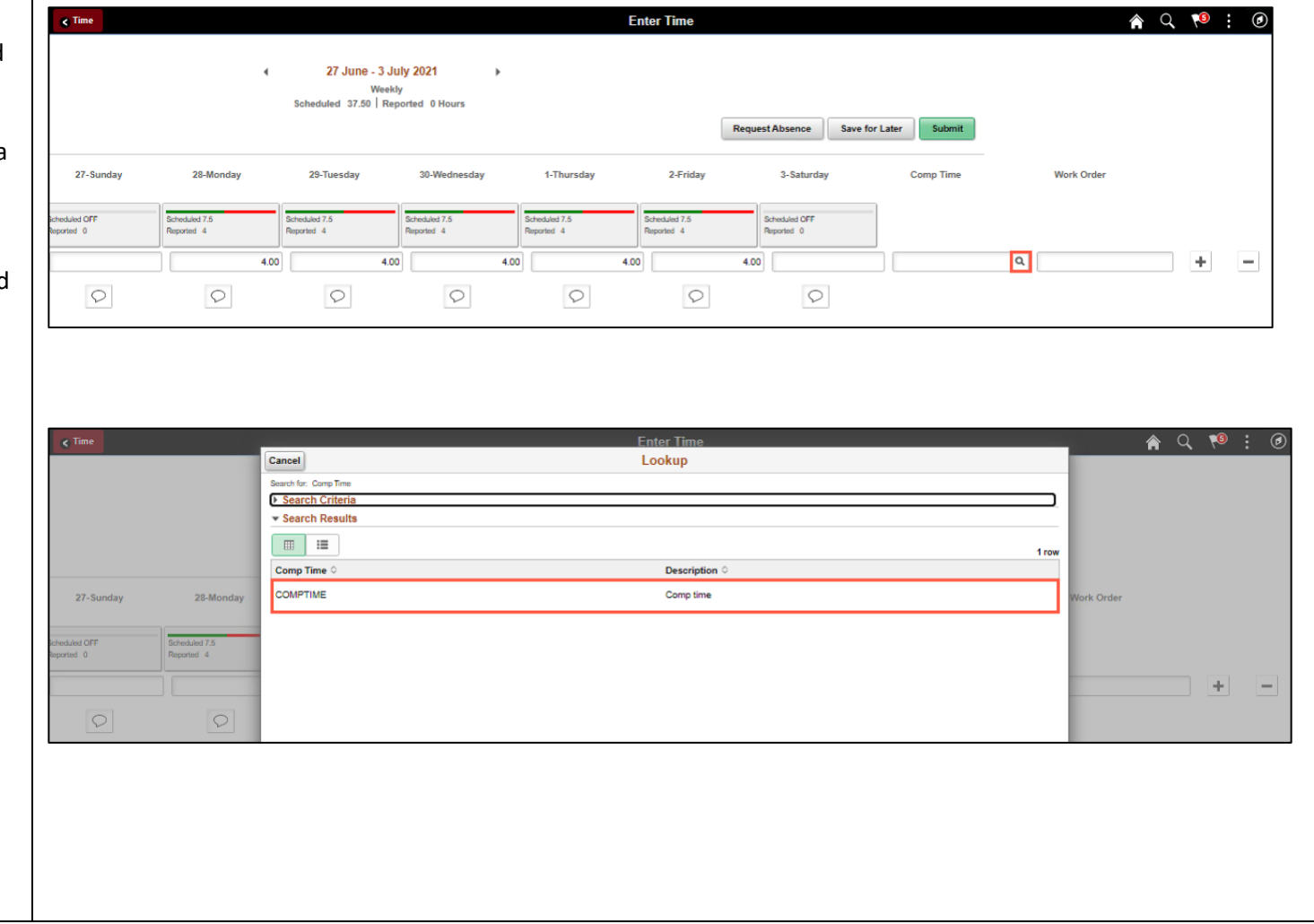

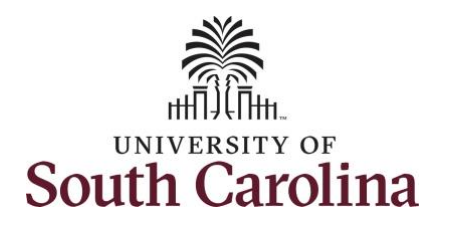

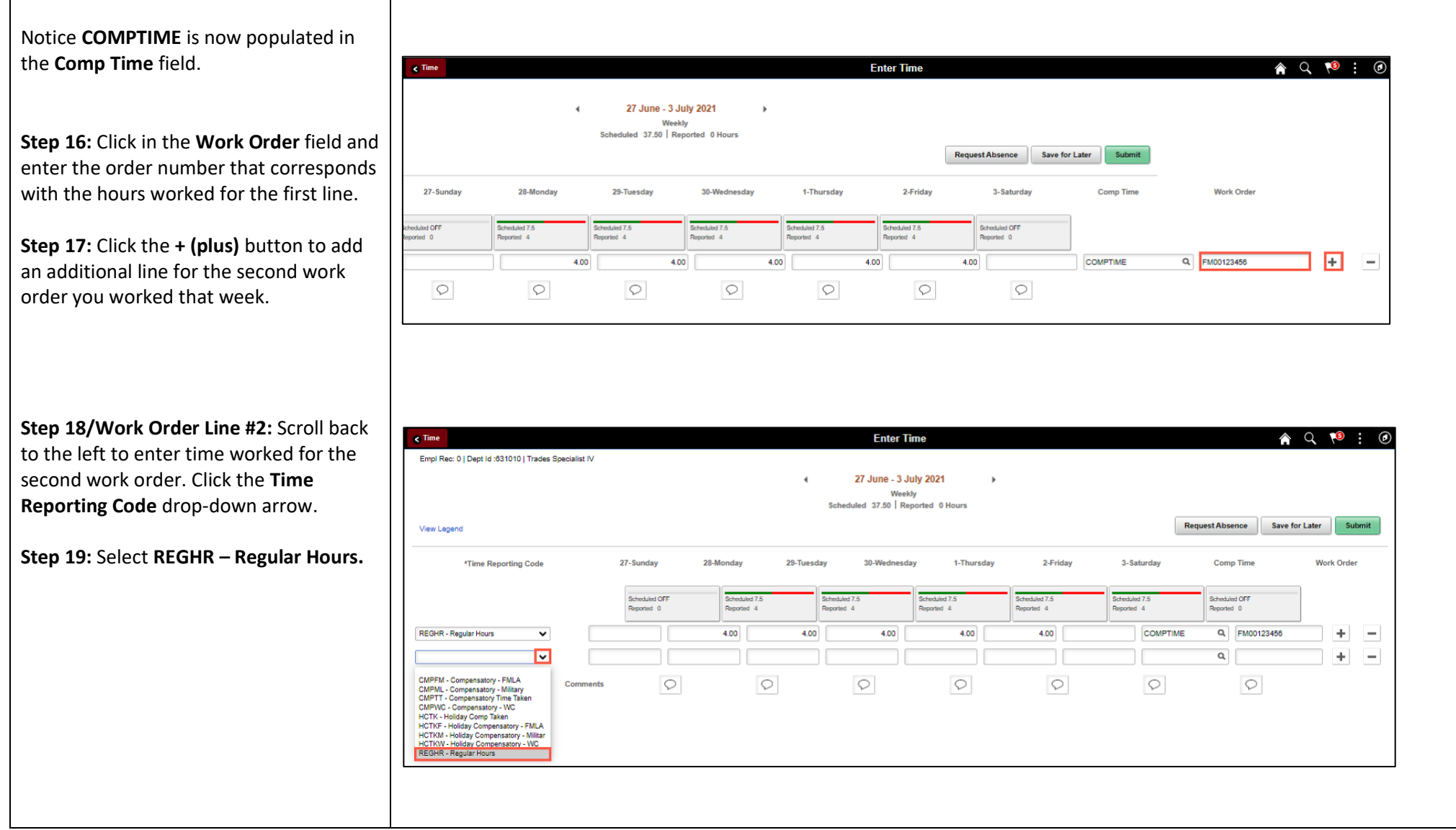

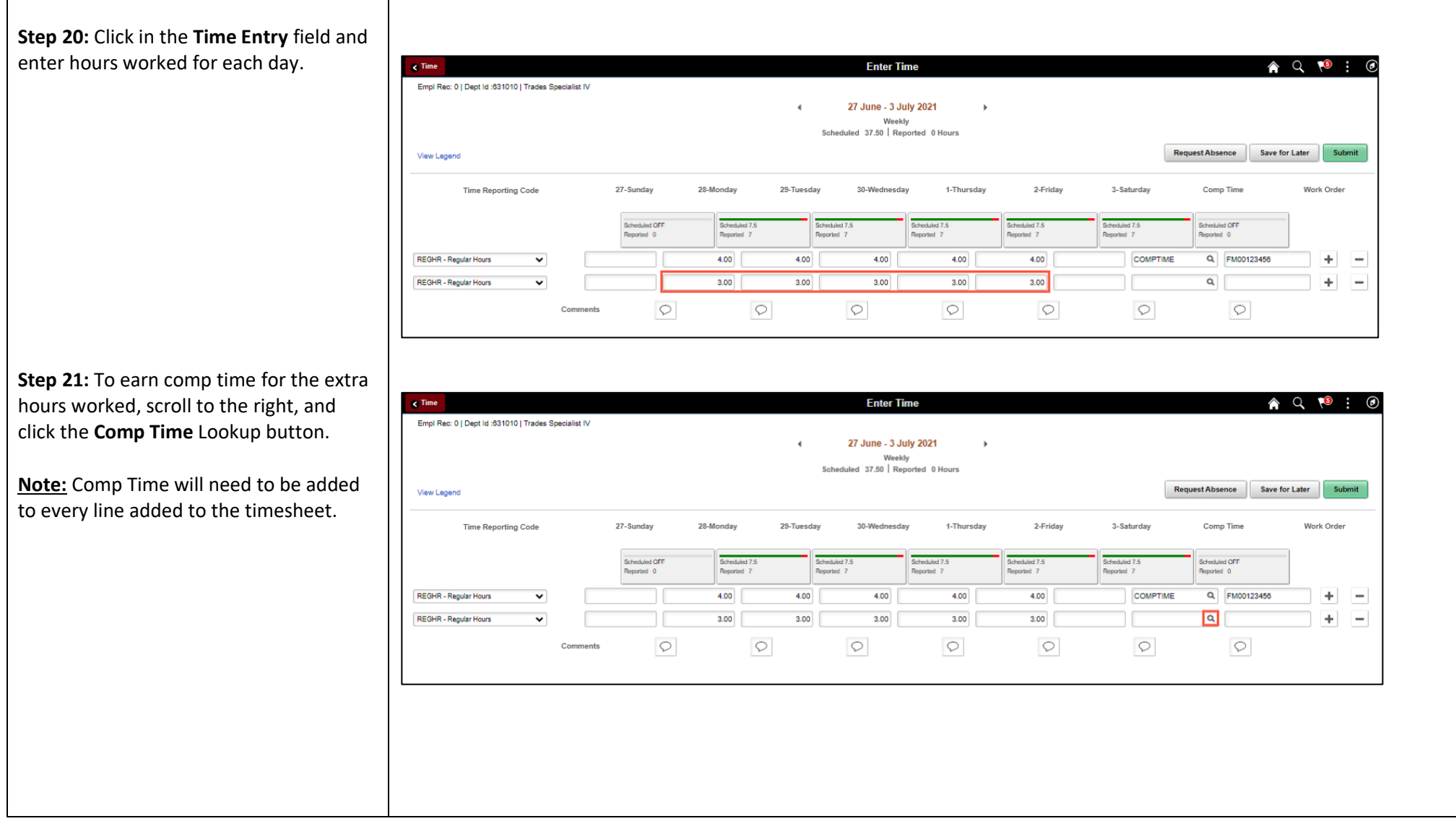

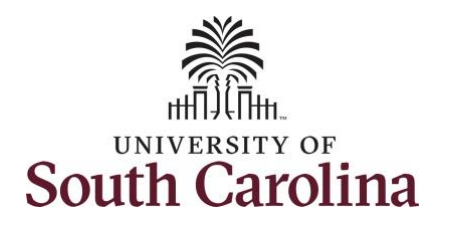

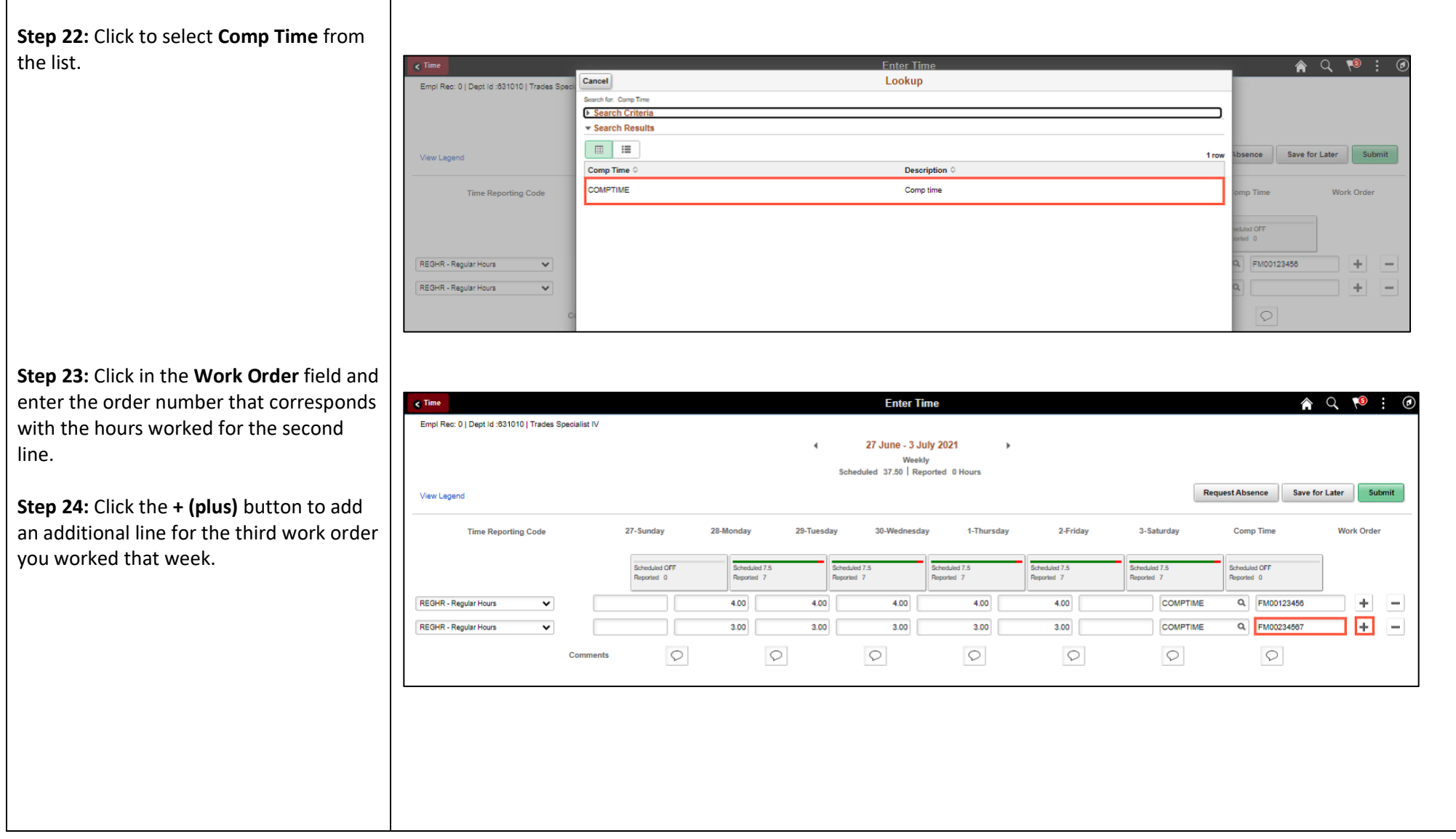

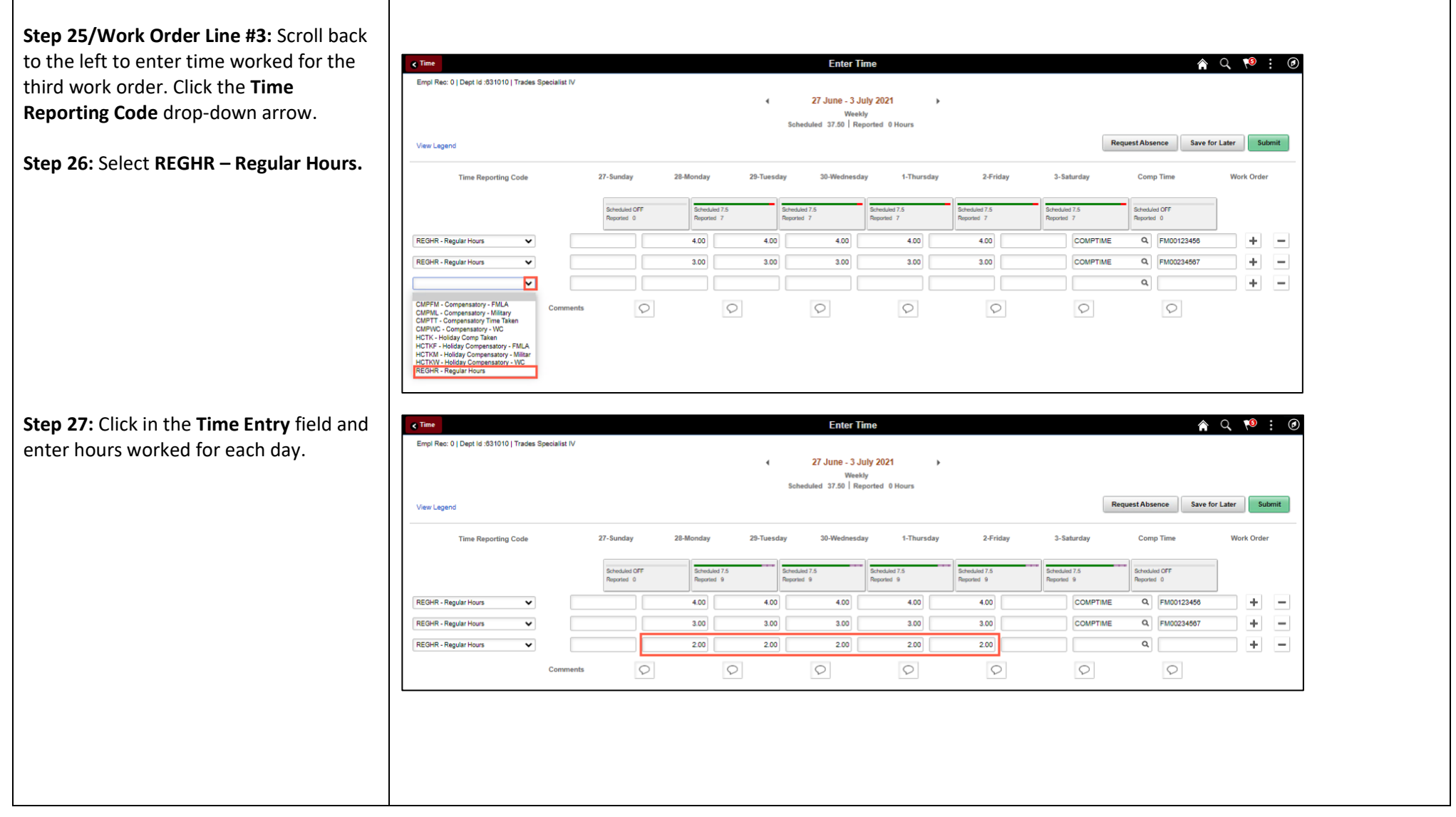

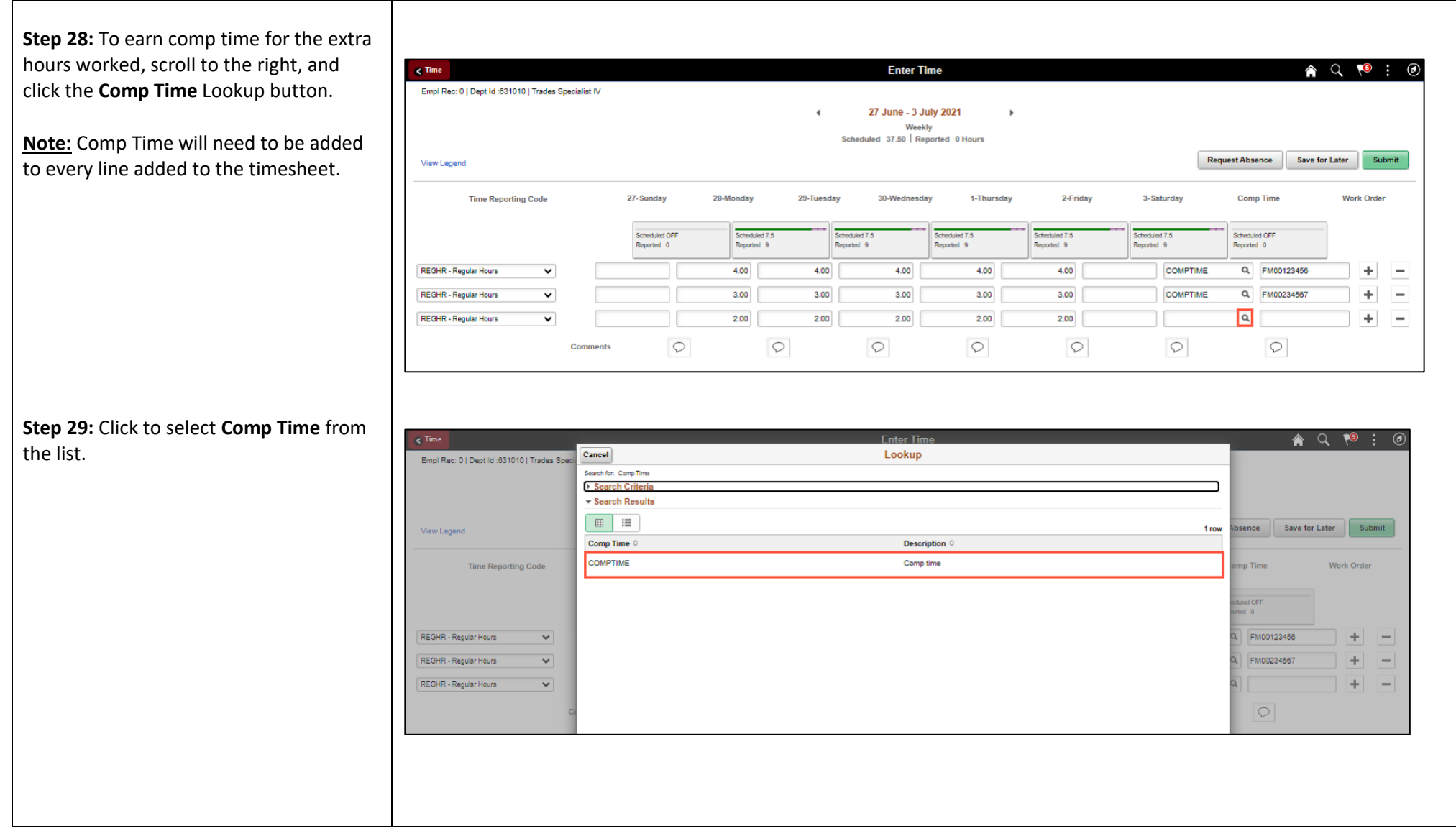

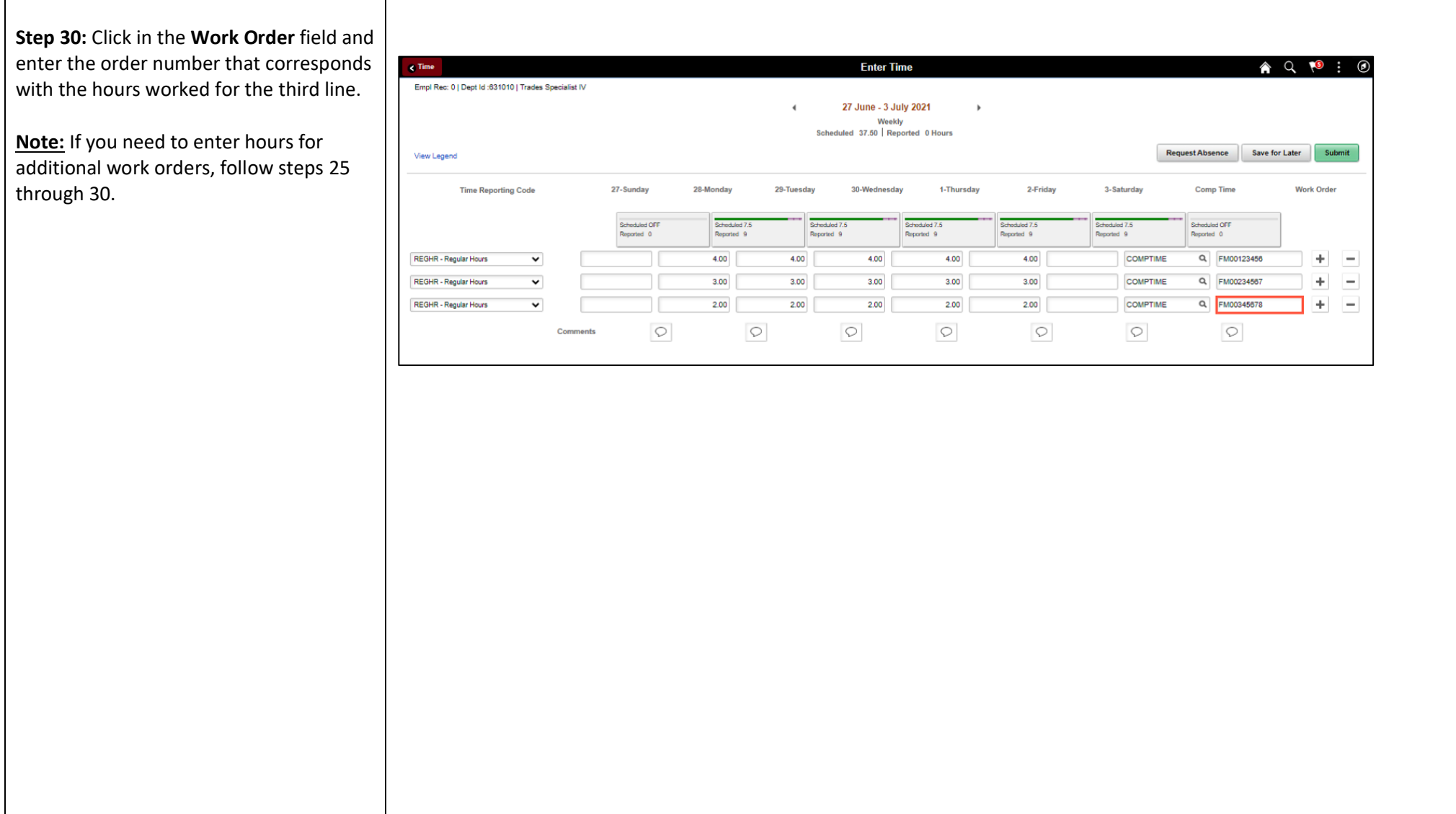

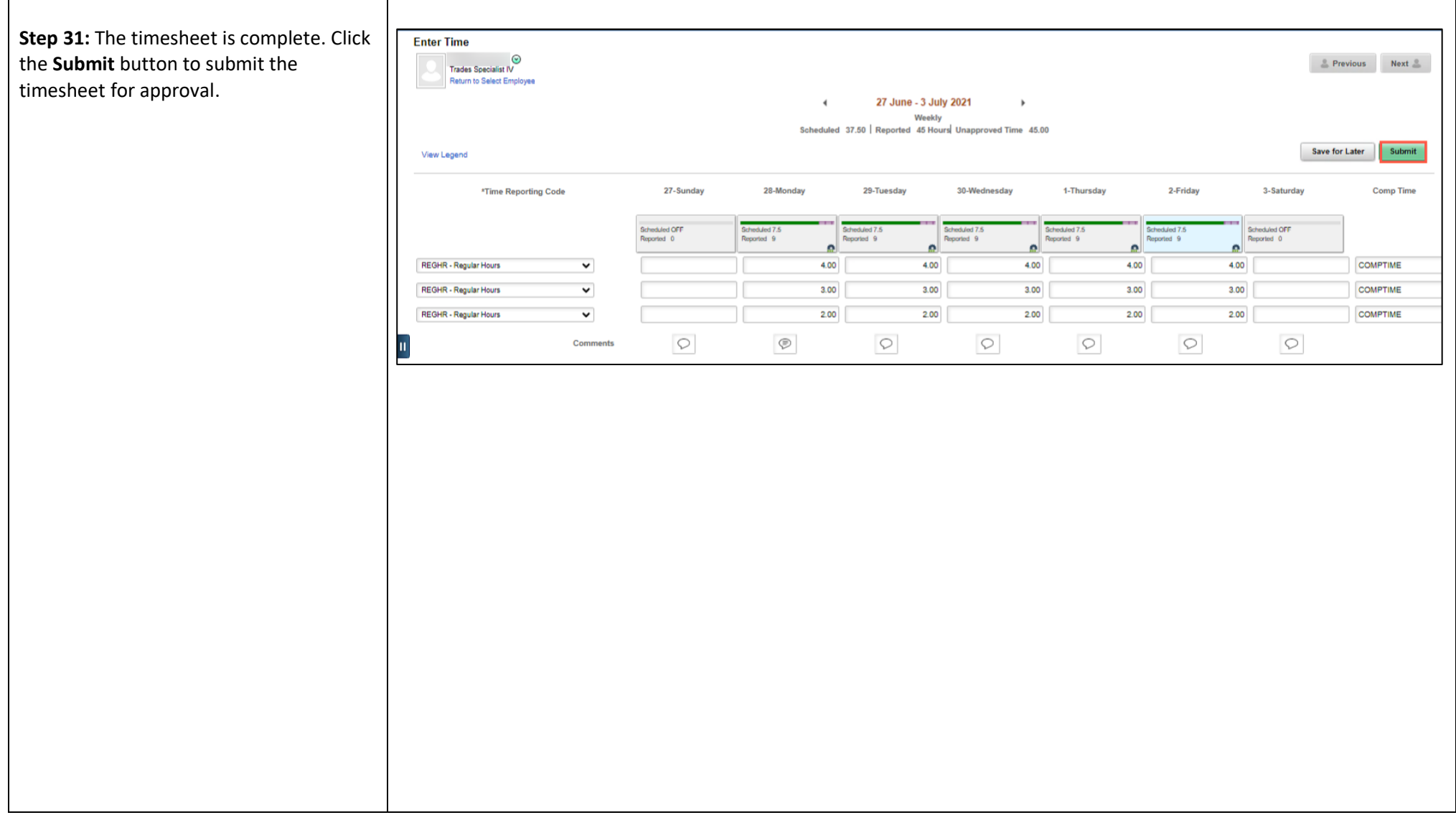

Once the timesheet has been submitted correctly, you will see a message across the top of the screen saying that the timesheet has been submitted successfully. Also, an email is generated that will automatically be sent to the employee.

When submitted, the summary at the top of the page will show the **Scheduled** total and **Reported** total for the week in view. The Reported time reflects the additional hours worked that week.

**Step 32:** Notice the time for each day is automatically approved at submission. When time is entered by a TL/ABS Approver on behalf of an employee, additional approval is not required.

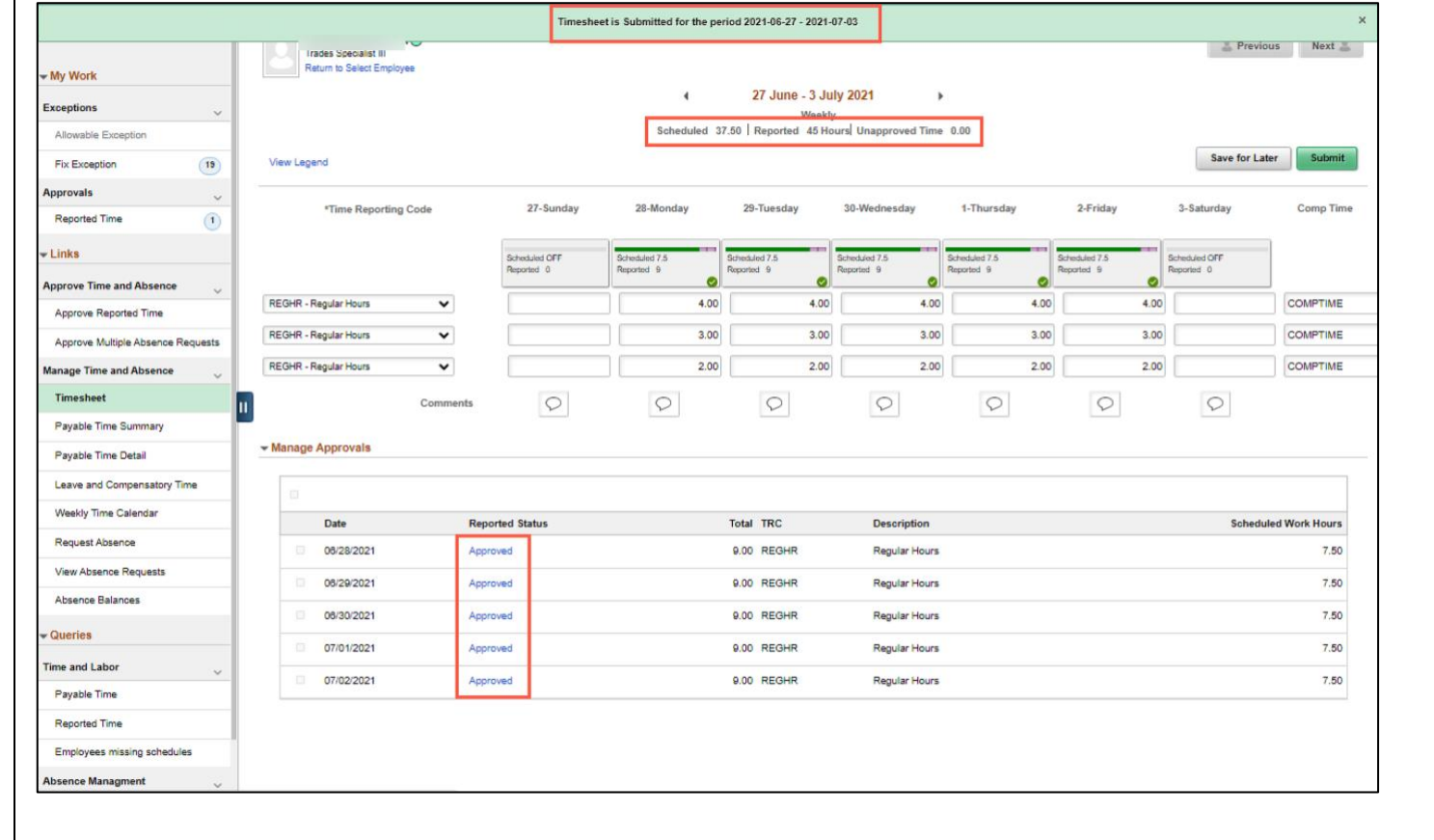

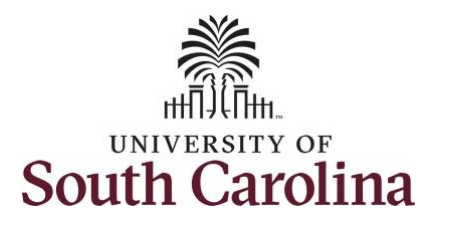

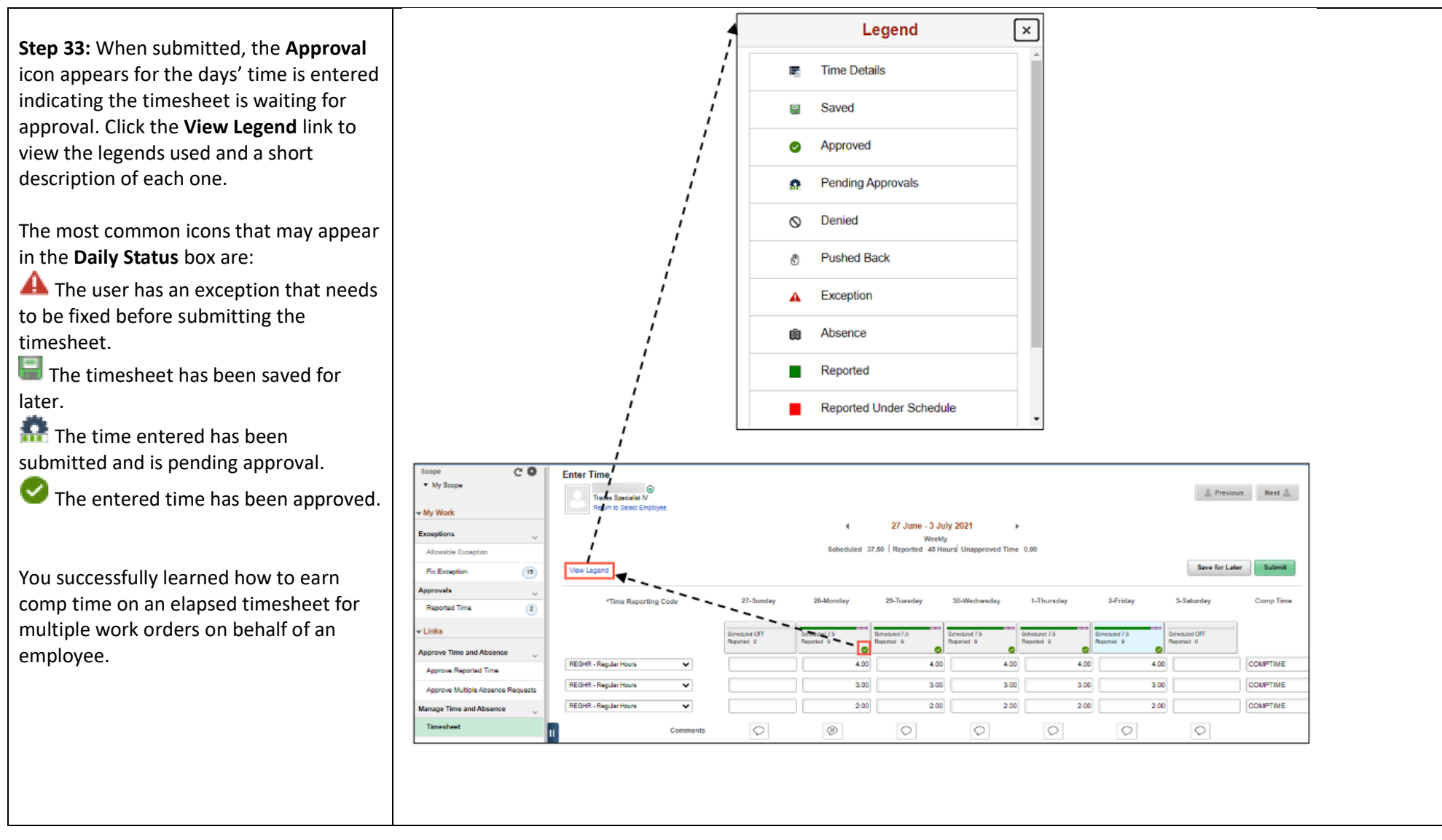